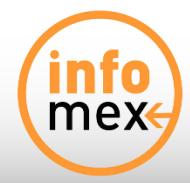

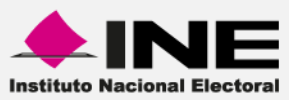

# **INFOMEX-INE**

**Guía de uso Usuario** 

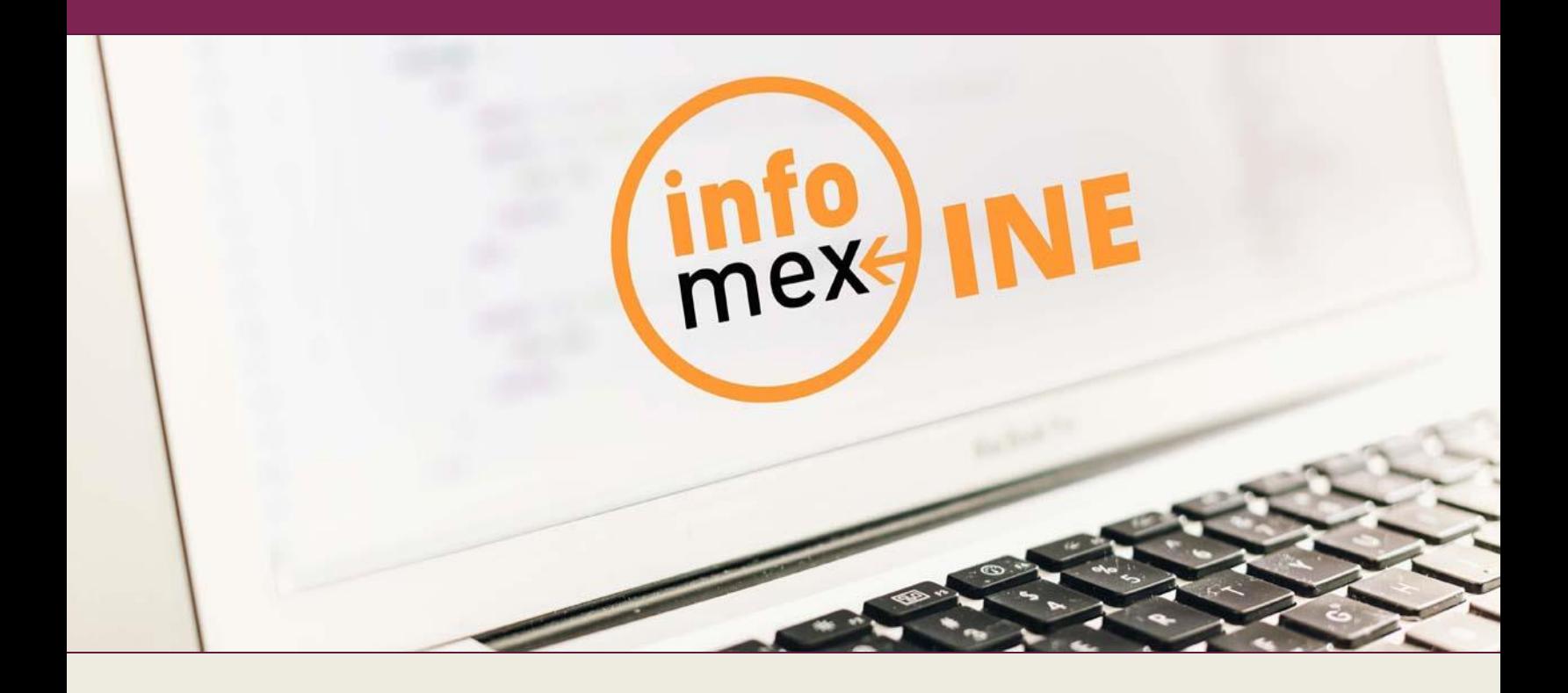

**Versión del Sistema 7.4**

**Unidad Técnica de Servicios en Informática** 

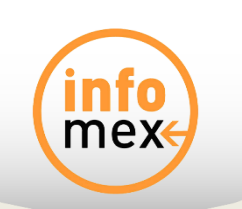

# Índice

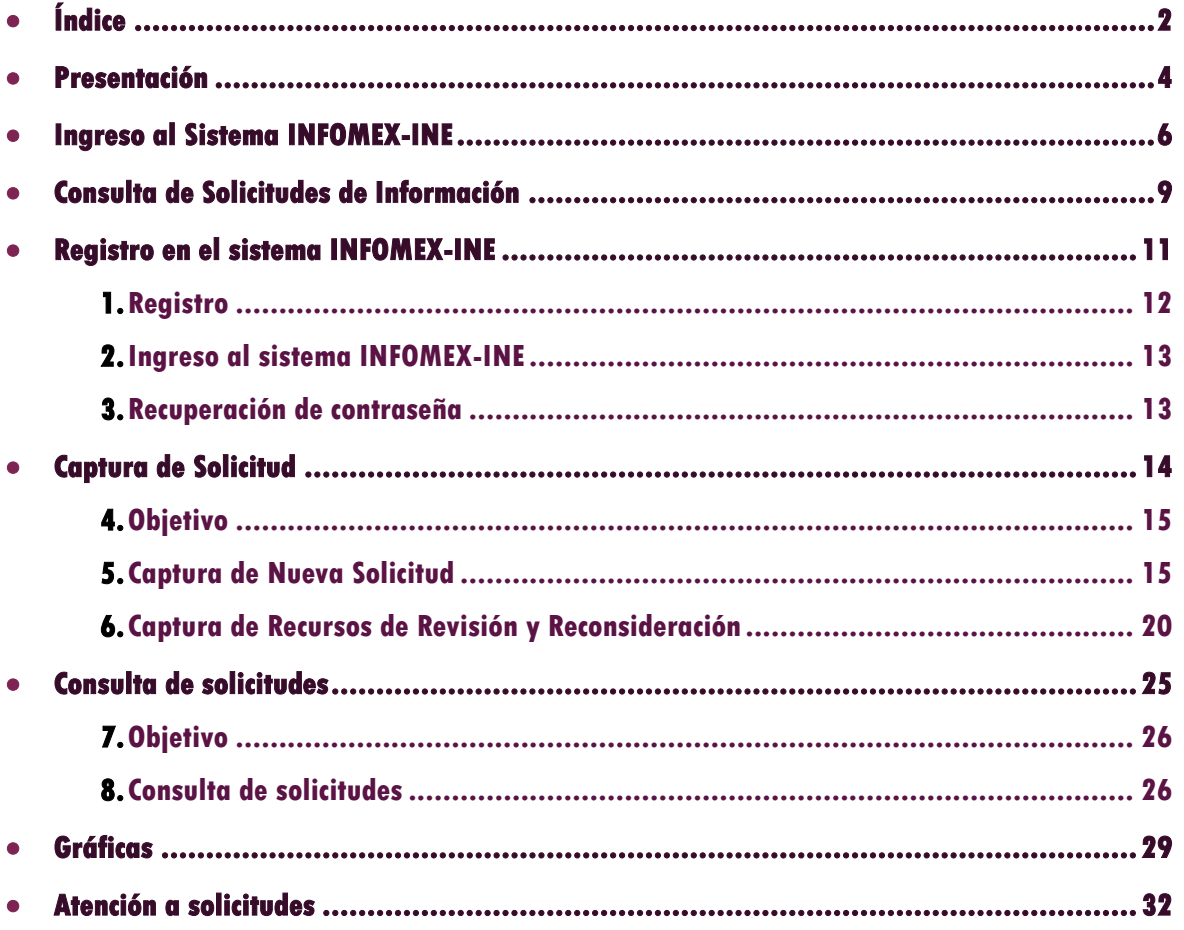

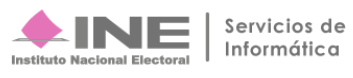

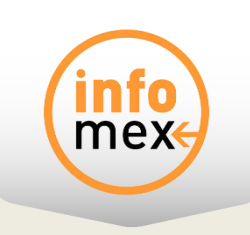

# **Presentación**

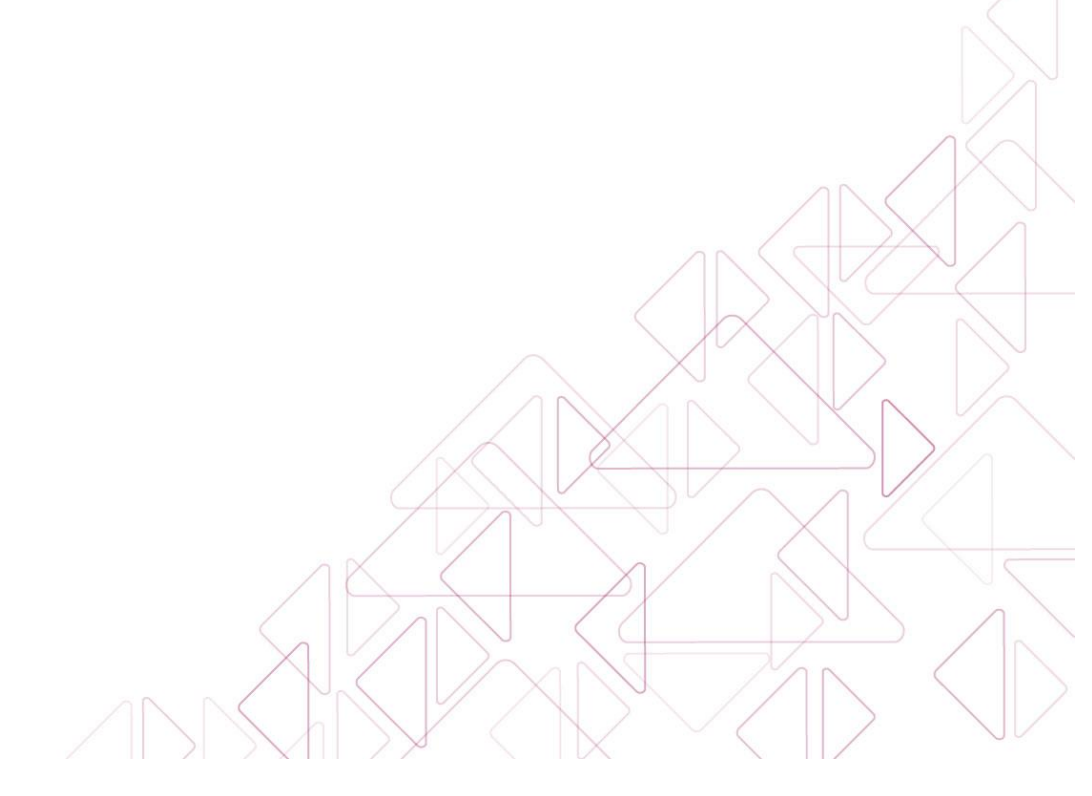

**INFOMEX - USUARIO 3** de **33**

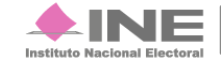

Servicios de<br>Informática

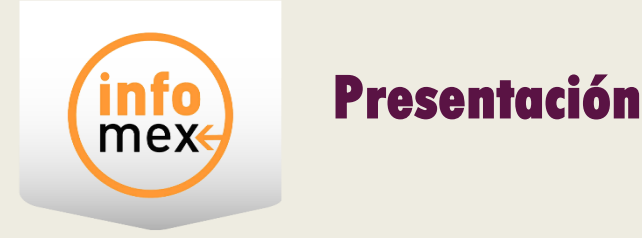

El Instituto Nacional Electoral (INE) pone a disposición el sistema INFOMEX del Instituto Nacional Electoral (INFOMEX – INE) a los ciudadanos que deseen presentar solicitudes de acceso, rectificación, cancelación, oposición de datos personales (ARCO) y cancelación de afiliación a partidos políticos nacionales (CAPP) realizadas por los titulares de los datos personales. Los ciudadanos podrán consultar el estado que guardan sus solicitudes ARCO y su solicitud de CAPP, en posesión del Instituto y de partidos políticos nacionales, así como los recursos de revisión en materia de protección de datos personales.

## **CONSULTA PÚBLICA DE SOLICITUDES**

Las solicitudes que pueden ser consultadas son aquellas que fueron ingresadas del año 2008 al 4 de mayo de 2016. Para consultar solicitudes de acceso a la información, a partir del 5 de mayo del 2016 será mediante la **Plataforma Nacional de Transparencia (PNT)** herramienta que es administrada por el **Instituto Nacional de Transparencia, Acceso a la Información y Protección de Datos Personales (INAI).**

### **SOLICITUDES DE DATOS PERSONALES**

Permite capturar, consultar y recibir respuesta a solicitudes de datos personales, así como presentar recursos de revisión cuando así sea requerido.

 Las **áreas responsables** del Instituto, conforme a las normas y procedimientos establecidos, darán seguimiento y respuesta a las solicitudes de datos personales de los ciudadanos.

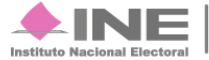

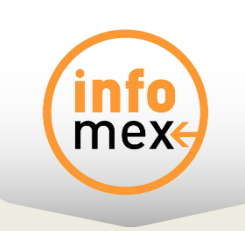

# **Ingreso al sistema INFOMEX-INE**

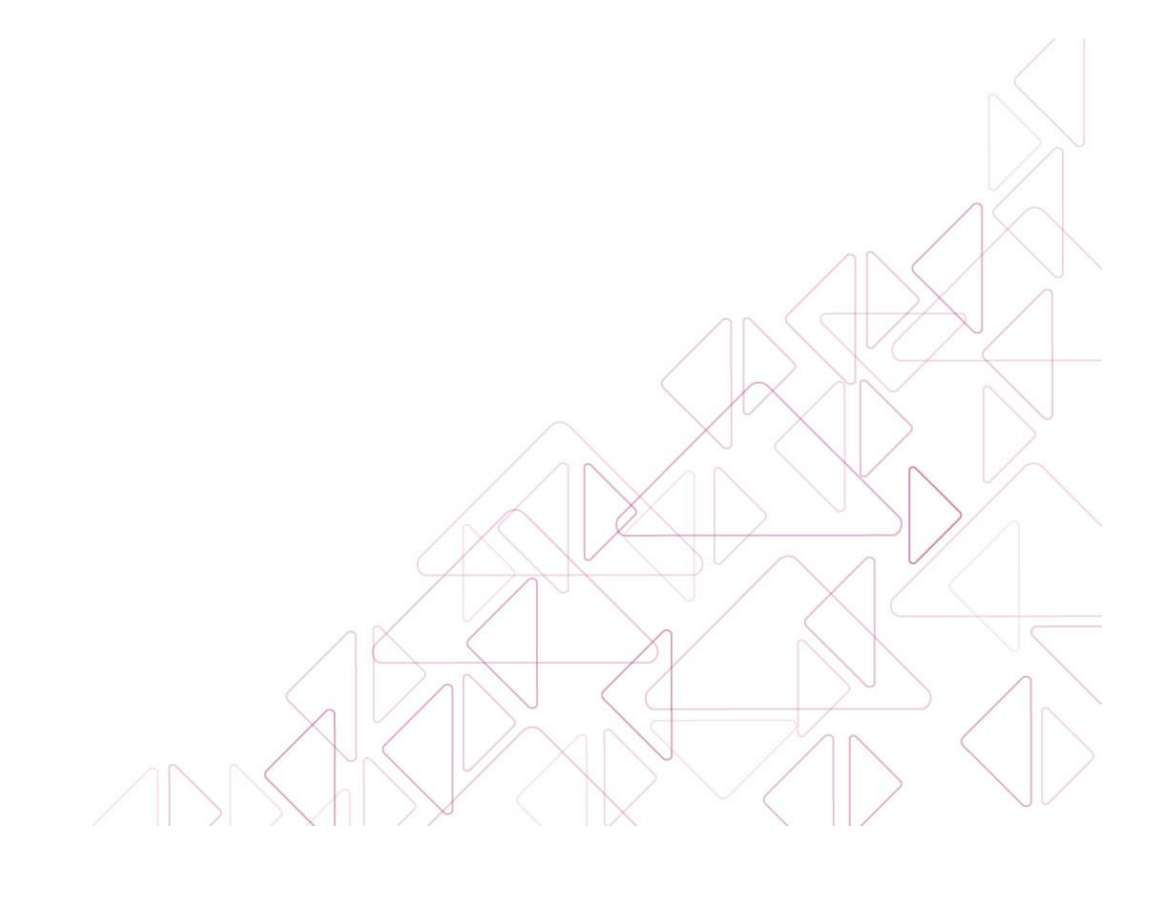

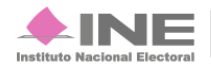

Servicios de Informática

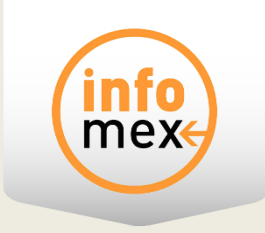

## **Ingreso al Sistema INFOMEX-INE**

Ingresa a la página institucional del **Instituto Nacional Electoral (INE):**

• [http://www.ine.mx](http://www.ine.mx/)

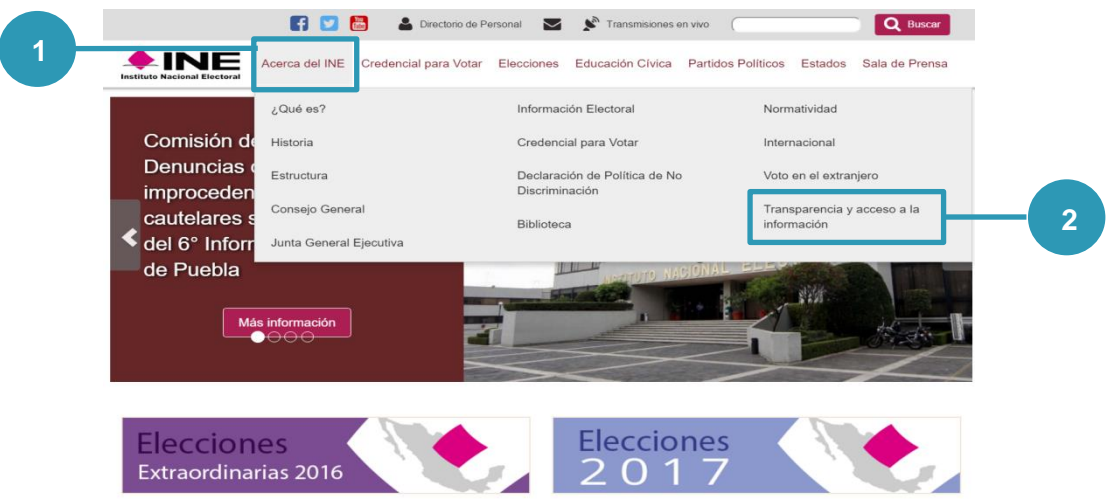

- **1) Selecciona** Acerca del INE.
- **2) Presiona del menú la opción** Transparencia y acceso a la información.

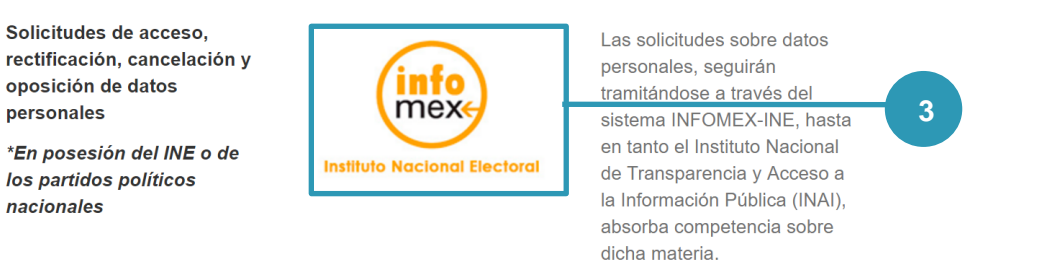

**3)** Posteriormente en la sección Acceso a la Información, da clic en el icono **INFOMEX**.

#### **INFOMEX - USUARIO 6** de **33**

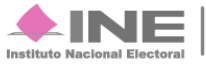

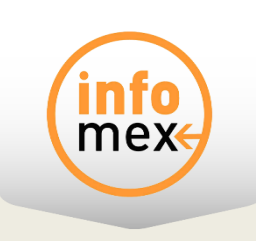

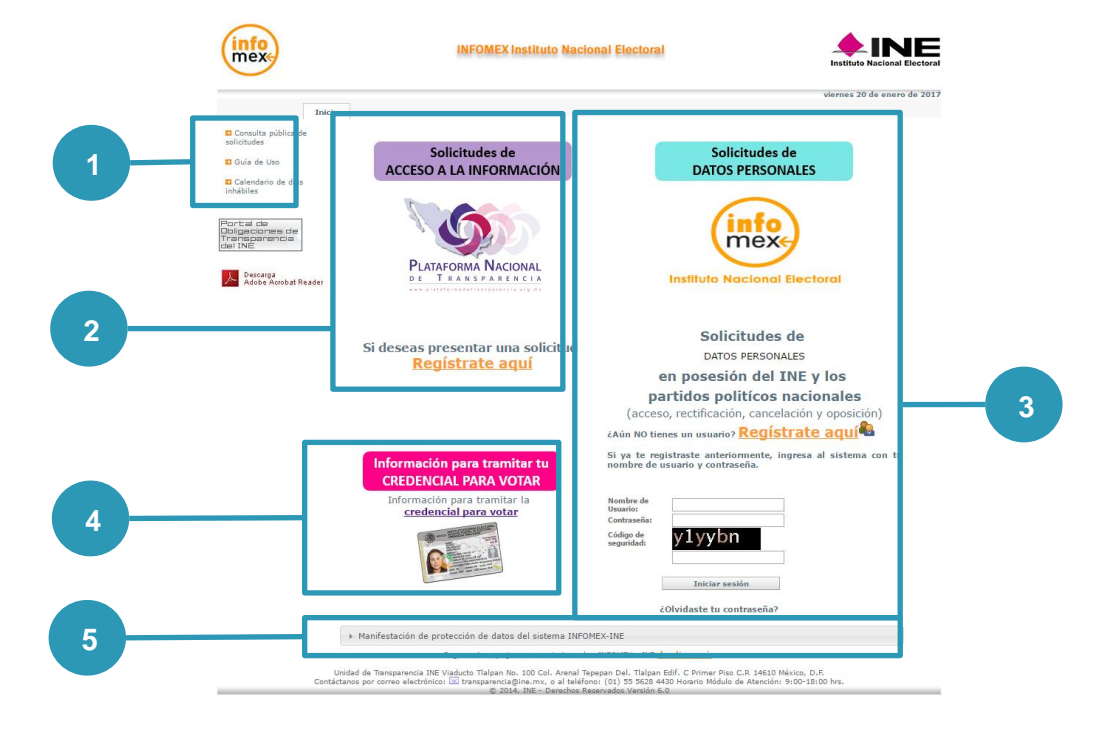

A continuación, se describe la Pantalla Principal:

- **1)** Menú del sistema INFOMEX-INE, en el cual podrás **Consultar** solicitudes de información que fueron registradas desde el 2008 hasta el 4 de mayo del 2016, descargar la **guía de uso**, así como consultar **el calendario de días inhábiles**.
- **2)** Para Solicitudes de Información, da clic en **Regístrate aquí**, posteriormente se abrirá la página de la Plataforma Nacional de Transparencia.
- **3)** Para **Solicitudes de datos personales** da clic en **Regístrate aquí,** en caso de no estar registrado en el sistema (requisito obligatorio para realizar solicitudes). Para dar seguimiento a las solicitudes, ingresa los datos de **Usuario, Contraseña y el Código de seguridad**. En caso de olvidar la contraseña, da clic en el texto **¿Olvidaste tu contraseña?**
- **4)** Para información relacionada con la credencial de elector, da clic en el texto **credencial para votar.**
- **5)** Al dar clic, se abrirá un recuadro indicando la protección de los datos registrados en el sistema **INFOMEX-INE**. En caso de no estar de acuerdo, aparecerá el vínculo de la página **transparencia@ine.mx**, en la que podrá solicitar la baja de los datos personales del sistema **INFOMEX-INE**.

#### **Nota:**

Transcurridos 10 minutos de inactividad en el sistema (definida como una nula interacción del usuario con el Sistema), debes ingresar nuevamente al Sistema INFOMEX-INE.

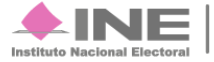

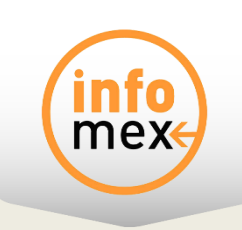

# **Consulta de Solicitudes de Información**

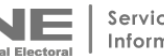

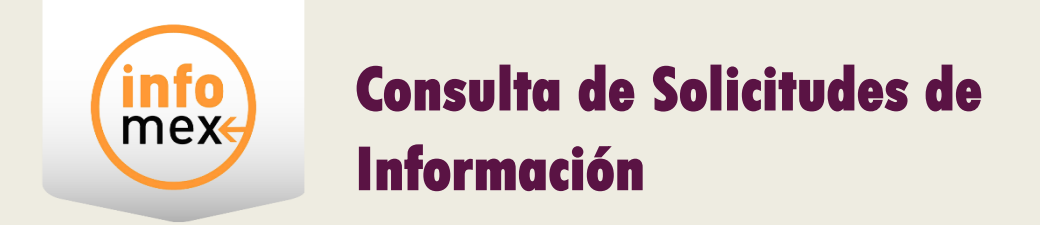

- A partir de la página principal del Sistema, haga clic en el vínculo:

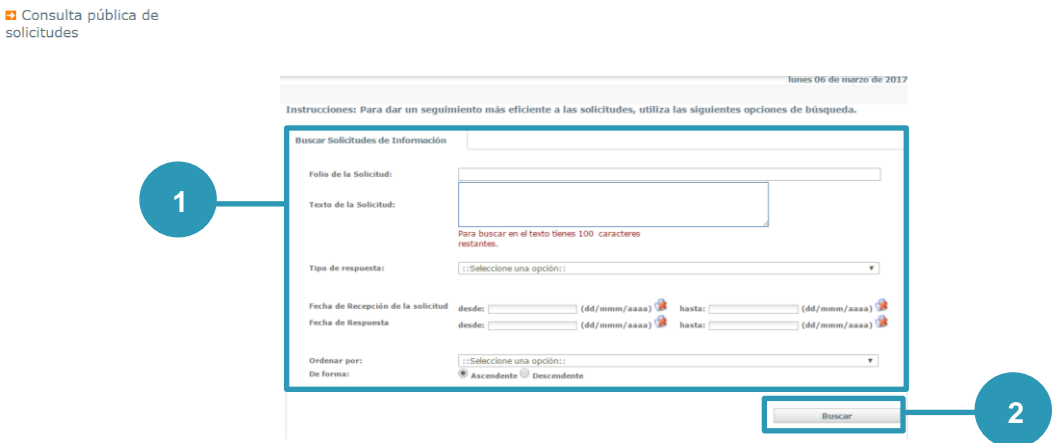

- **1)** Ingresa tus datos de búsqueda, donde se debe de seleccionar al menos el folio, palabra o tipo de respuesta, para realizar la búsqueda.
- **2)** Da clic en el botón **Buscar**.

En caso de que se encuentren resultados en el sistema se mostrará la siguiente pantalla:

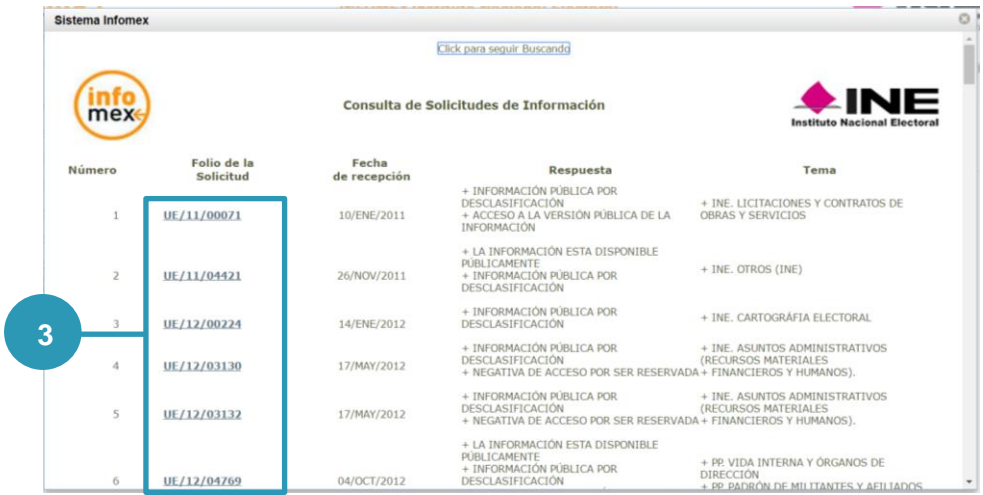

**3)** Para ver los detalles de la solicitud, selecciona el **Folio de la Solicitud** de tu interés.

Al seleccionar se muestra la siguiente pantalla:

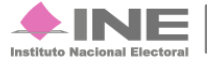

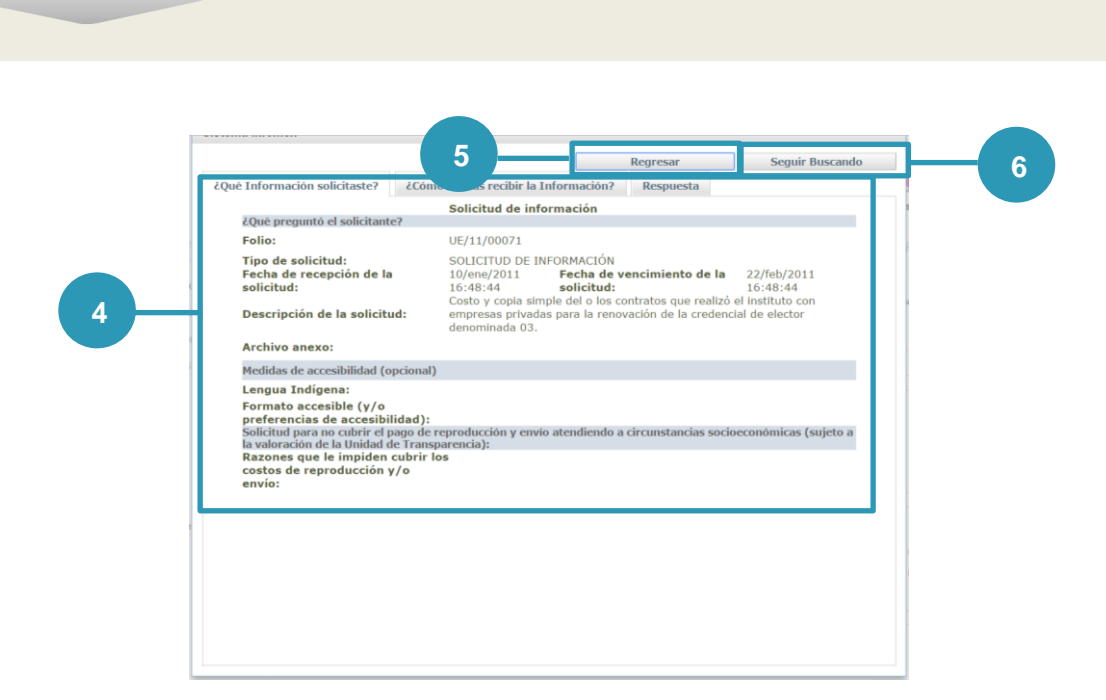

- **4)** En esta sección podrá consultar los detalles de la solicitud: Qué información se solicitó, Cómo entregaron la respuesta, y la resolución de la solicitud.
- **5)** Con el botón Regresar, te llevará a la pantalla **"Consulta de Solicitudes de Información"** (ver inciso 3 de este apartado).
- **6)** Con el botón Seguir Buscando, regresarás a la pantalla de "Buscar solicitudes de Información" (ver sección 1 de este apartado).

En caso de que no se encuentren resultados con la búsqueda elegida se mostrará el siguiente mensaje:

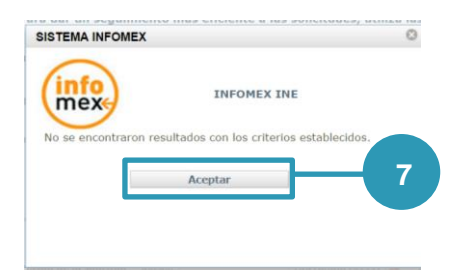

**7)** Da clic en el botón **Aceptar,** regresarás a la búsqueda de solicitudes para que puedas realizar una nueva búsqueda.

#### **Nota:**

Las solicitudes de información consultadas serán desde el 2008 hasta el 4 de mayo del 2016.

#### **INFOMEX - USUARIO 10** de **33**

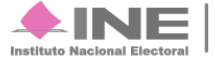

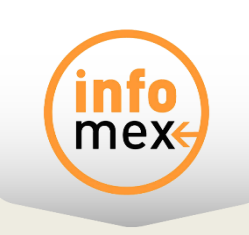

# **Registro**

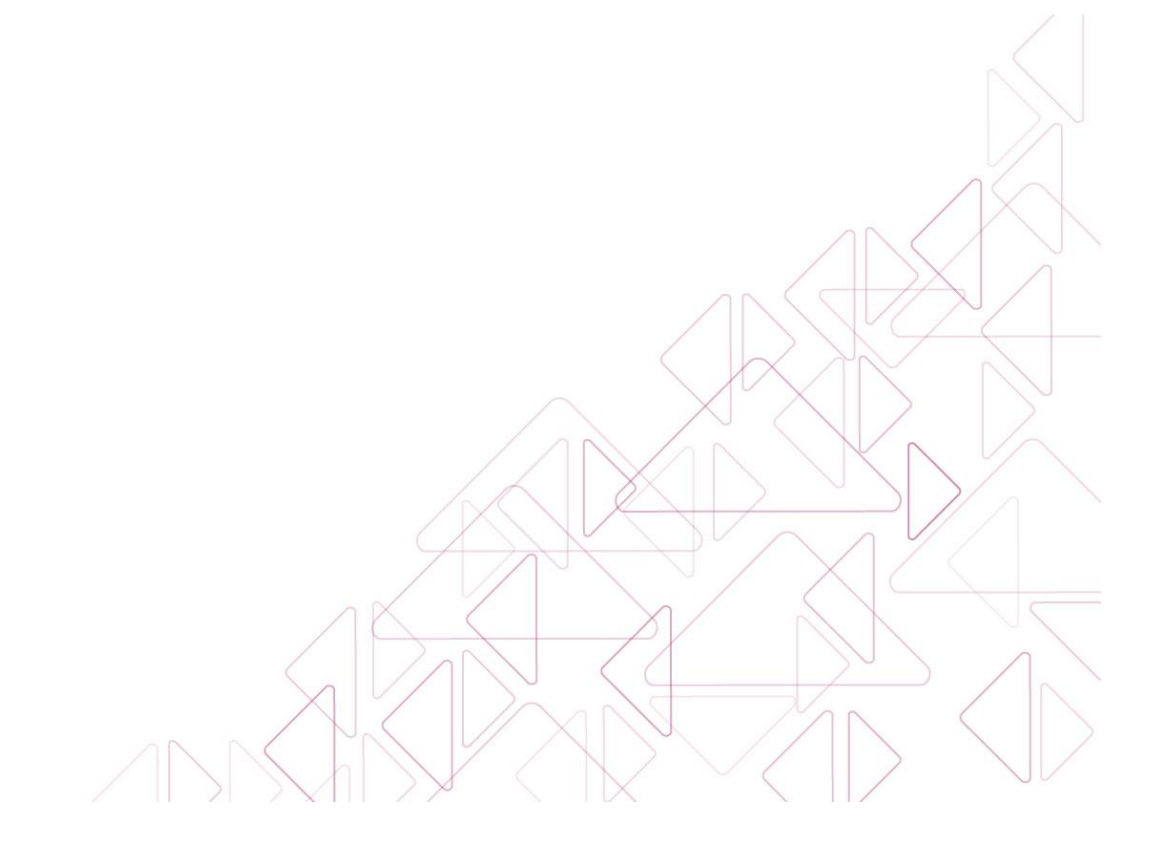

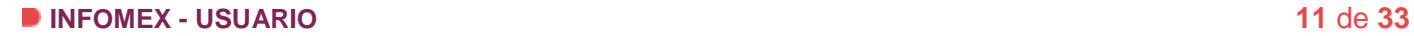

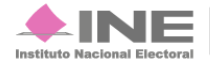

Servicios de<br>Informática

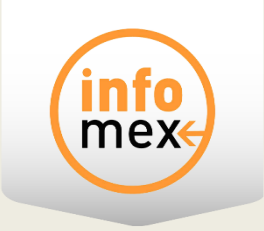

# **Registro en el sistema INFOMEX-INE**

## **Registro**

A partir de la página principal del Sistema, haga clic en el vínculo:

## Registrate agui<sup>c</sup>s

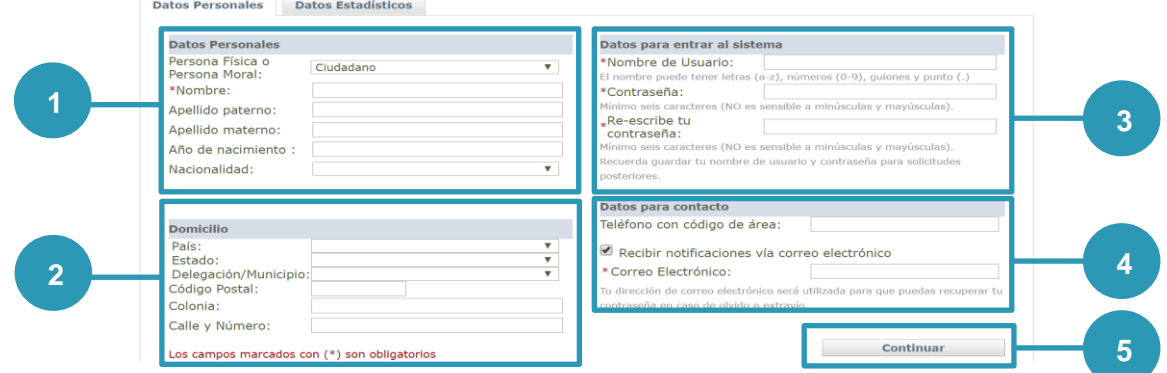

- **1)** Ingresa tus datos personales.
- **2)** Ingresa la **dirección** en donde vives.
- **3)** Ingresa los datos para ingresar al sistema **"Usuario, Contraseña"**.
- **4)** Ingresa los datos de contacto para recibir notificaciones del sistema INFOMEX-INE.
- **5)** Da clic en el botón **Continuar**.

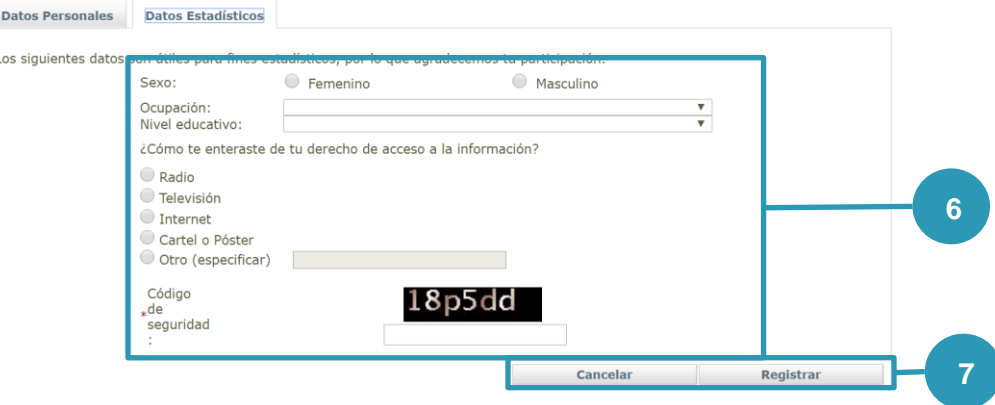

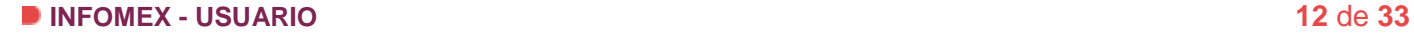

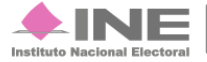

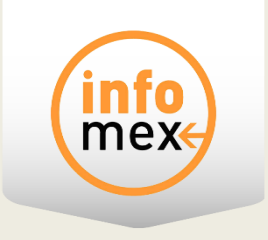

- **6)** Ingresa los datos solicitados y el **Código de seguridad** de la imagen.
- **7)** Al dar clic en **Cancelar**, el Sistema solicitará la confirmación de la cancelación del registro del Solicitante. Al oprimir este botón **Registrar**, se almacena la información capturada en la base de datos del Sistema INFOMEX-INE.

### **Ingreso al sistema INFOMEX-INE**

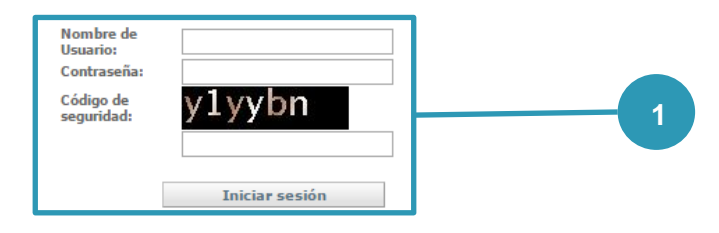

**1)** En la página principal del Sistema ingresa tu nombre de **Usuario**, **Contraseña** y **Código de seguridad** y presiona el botón **Iniciar sesión**.

#### **Recuperación de contraseña**

- A partir de la página principal del Sistema, haga clic en el vínculo:

#### ¿Olvidaste tu contraseña?

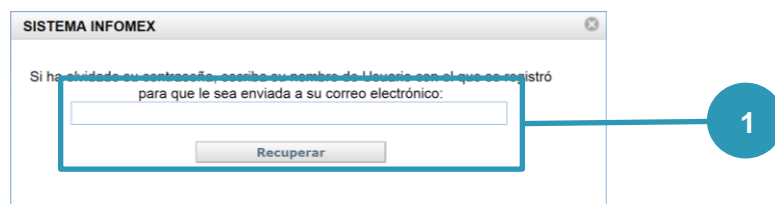

**1)** Ingresa tu nombre de **Usuario** y presiona el botón **Recuperar**.

#### **Nota:**

Para realizar el registro es obligatorio proporcionar la información marcada con un \*.

### **INFOMEX - USUARIO 13** de **33**

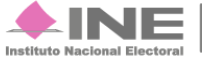

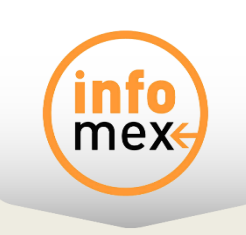

# **Captura de Solicitudes**

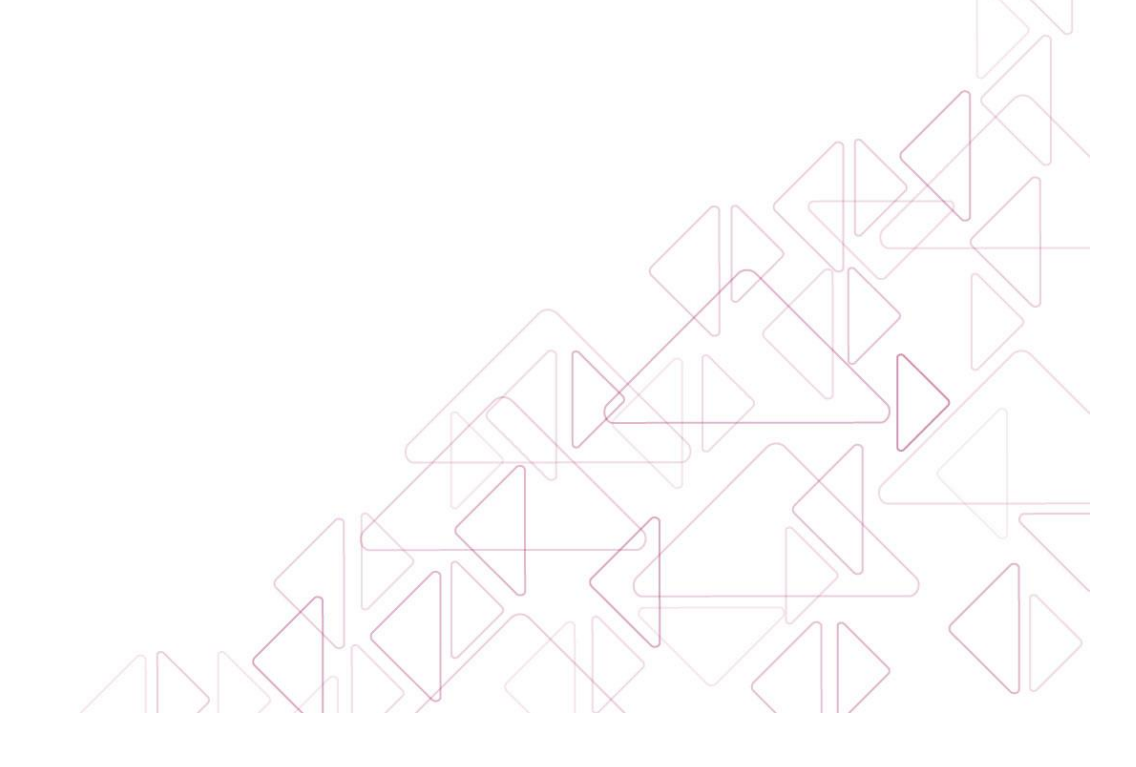

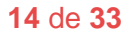

Servicios de Informática

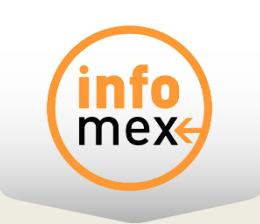

# **Captura de Solicitud**

## **Objetivo**

Los ciudadanos que deseen presentar solicitudes **ARCO** y/o **CAPP** en materia de **datos personales**, pueden hacerlo mediante la captura de **Nueva Solicitud**. Por otra parte, el **recurso de revisión**, es el que interpone el ciudadano por sí mismo o a través de su representante legal, cuando existe **inconformidad** en la respuesta a su solicitud.

El **recurso de reconsideración**, es el que se solicita después de 1 año dada la respuesta a una solicitud previa de **revisión**.

### **Captura de Nueva Solicitud**

Para presentar una solicitud **ARCO** y/o **CAPP**, deberás dirigirte al menú y seleccionar la opción **Nueva Solicitud**.

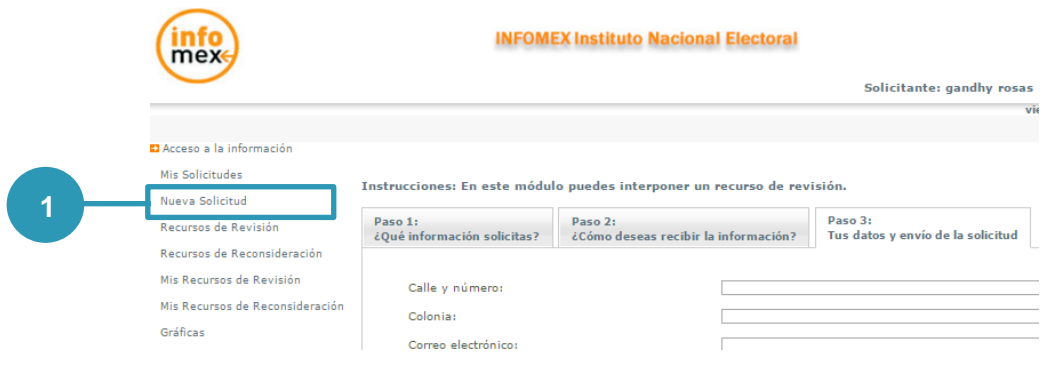

**1)** Selecciona Nueva Solicitud.

#### **INFOMEX - USUARIO 15** de **33**

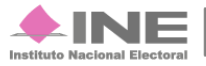

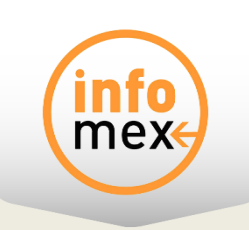

Instrucciones: Para registrar tu solicitud lee detenidamente cada una de las secciones que aquí se presentan.

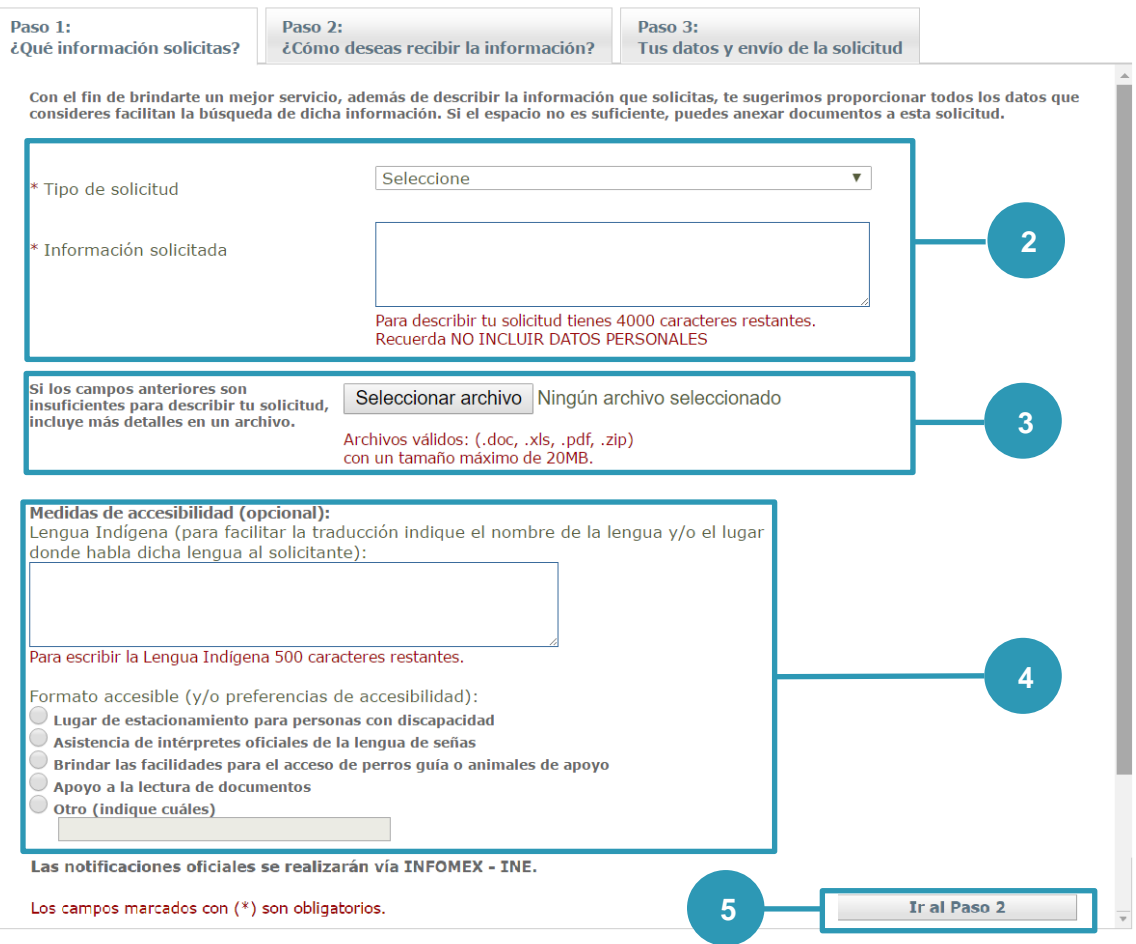

- **2)** Selecciona el **tipo de solicitud** que deseas presentar y en el recuadro de **información solicitada** describe de forma **detallada** en qué consiste tu petición.
- **3)** En caso de necesitar mayor espacio para la descripción o añadir información extra, podrás adjuntar archivos **.doc, .xls, .pdf, .zip** con un tamaño máximo de **20MB**.
- **4)** En esta sección podrás especificar si hablas alguna lengua indígena, o indicar si cuentas con alguna discapacidad.
- **5)** Al presionar este botón, el Sistema despliega la pantalla para describir el medio por el cual se desea recibir la respuesta de la solicitud.

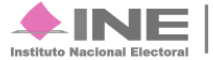

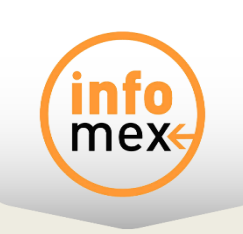

#### Instrucciones: Para registrar tu solicitud lee detenidamente cada una de las secciones que aquí se presentan.

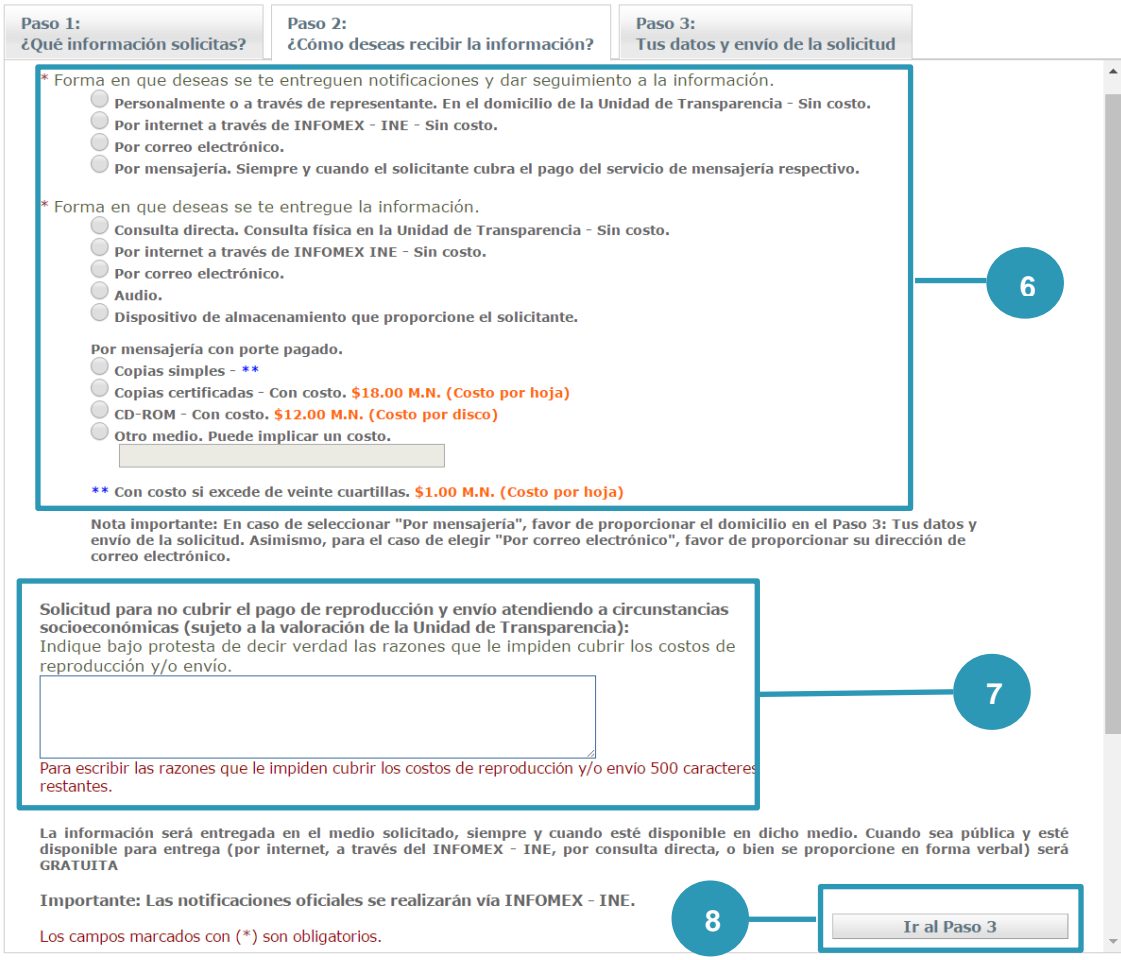

- **6)** En esta sección selecciona el tipo de notificaciones que desees para dar seguimiento a tu solicitud, así como la forma en que desees recibir la respuesta a tu solicitud.
- **7)** En este apartado, se indican bajo protesta de decir verdad, las razones que le impiden cubrir los costos de reproducción y/o envío.
- **8)** Al presionar este botón el Sistema despliega la pantalla para el envío de la solicitud.

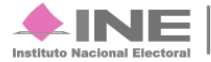

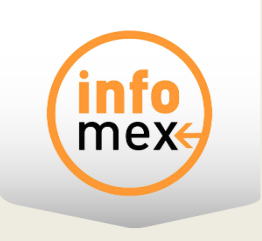

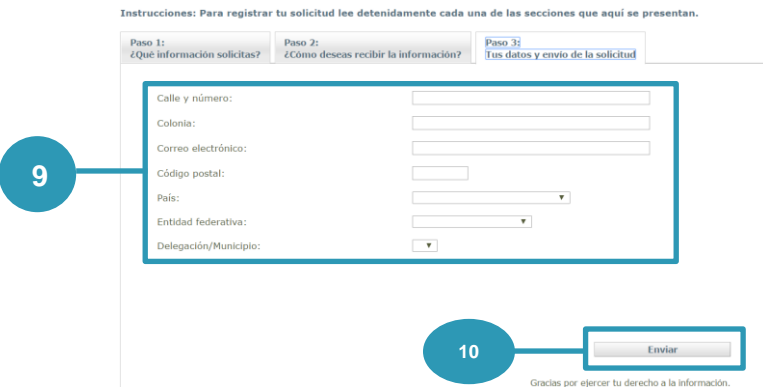

- **9)** Ingrese la dirección donde se desea recibir la respuesta a la solicitud, en caso contrario modifique estos datos.
- **10)** Al presionar este botón el Sistema despliega la vista previa de la solicitud.

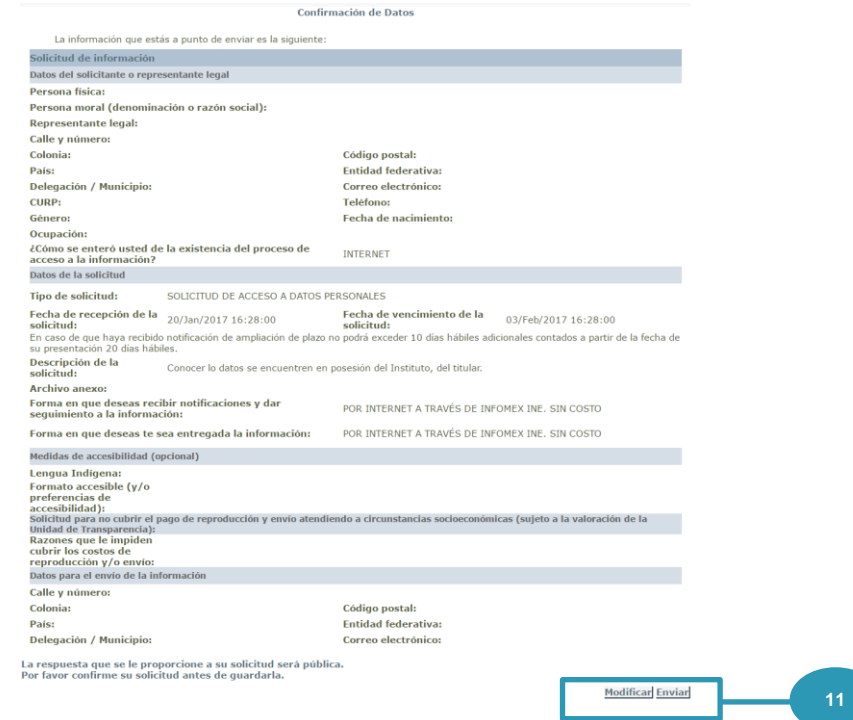

**11)** Revise si la información ingresada en la Solicitud es correcta, de ser el caso de clic en el botón **Enviar**, de lo contrario de clic en el botón **Modificar**.

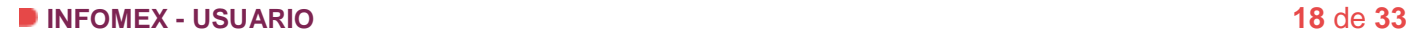

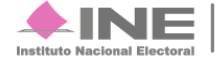

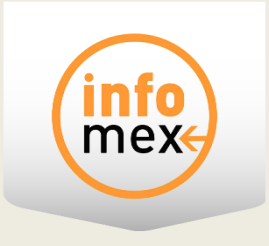

#### Generación de documento en formato HTML

Se generó un archivo en formato HTML, Para ver el documento da clic en el ícono

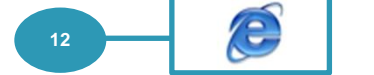

**12)** Da clic en el logo para que abra el archivo que contiene el **Acuse de Recibo**, el cual se muestra a continuación, donde se describe la solicitud y el registro de la misma en el sistema **INFOMEX-INE.**

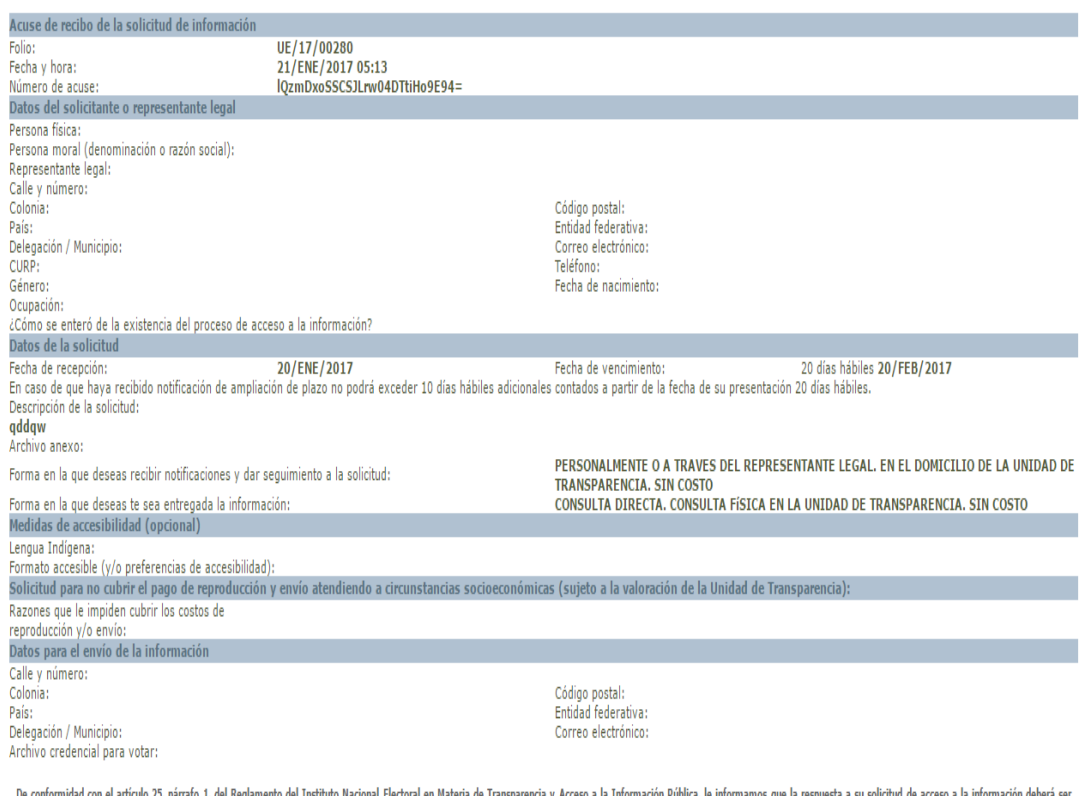

o e comormidad con el articulo 25, parraro 1, del regiamento del Instituto nacional enecera de la esperanta y Acceso a la Información Publica, l<br>desahogada dentro de los primeros quince días hábiles siguientes, contados a

El cómputo de los plazos se hará tomando en cuenta solamente los días hábiles, debiendo entenderse por estos, todos los días a excepción de los sábados, los domingos, los no laborables en términos de la Ley y aquellos en l

Se recomienda conservar el presente acuse para fines informativos y aclaraciones.

#### **Nota:**

Guarda el archivo para futuras aclaraciones, con respecto a la solicitud.

#### **INFOMEX - USUARIO 19** de **33**

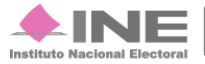

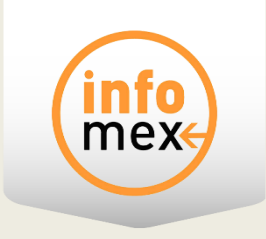

### **Captura de Recursos de Revisión y Reconsideración**

Para solicitar un **Recurso de Revisión** o **Reconsideración**, deberás dirigirte al menú y seleccionar la opción deseada para realizar la captura de la solicitud.

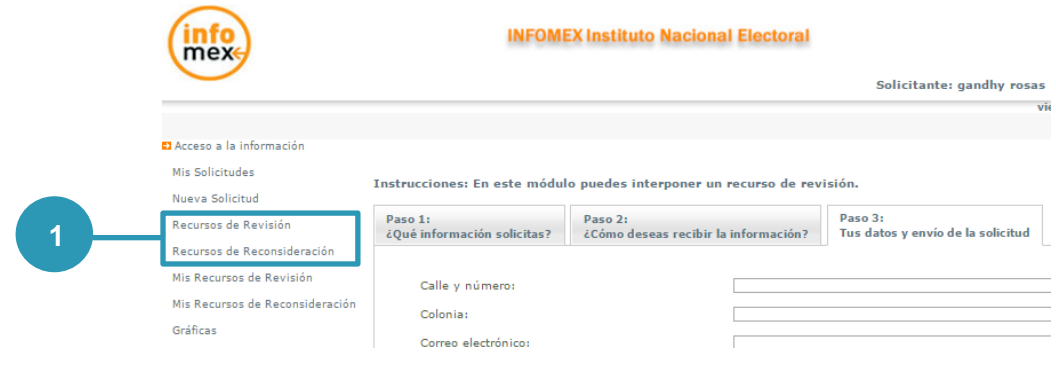

**1)** Selecciona Recursos de Revisión o Recurso de Reconsideración, según sea el caso.

#### **Nota:**

La captura de estas solicitudes se realiza posterior a la conclusión de una solicitud previa, para el caso de **Recurso de Revisión** y una solicitud de Recurso de Revisión para el caso de **Recurso de Reconsideración**.

#### **INFOMEX - USUARIO 20** de **33**

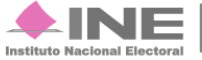

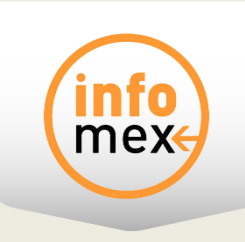

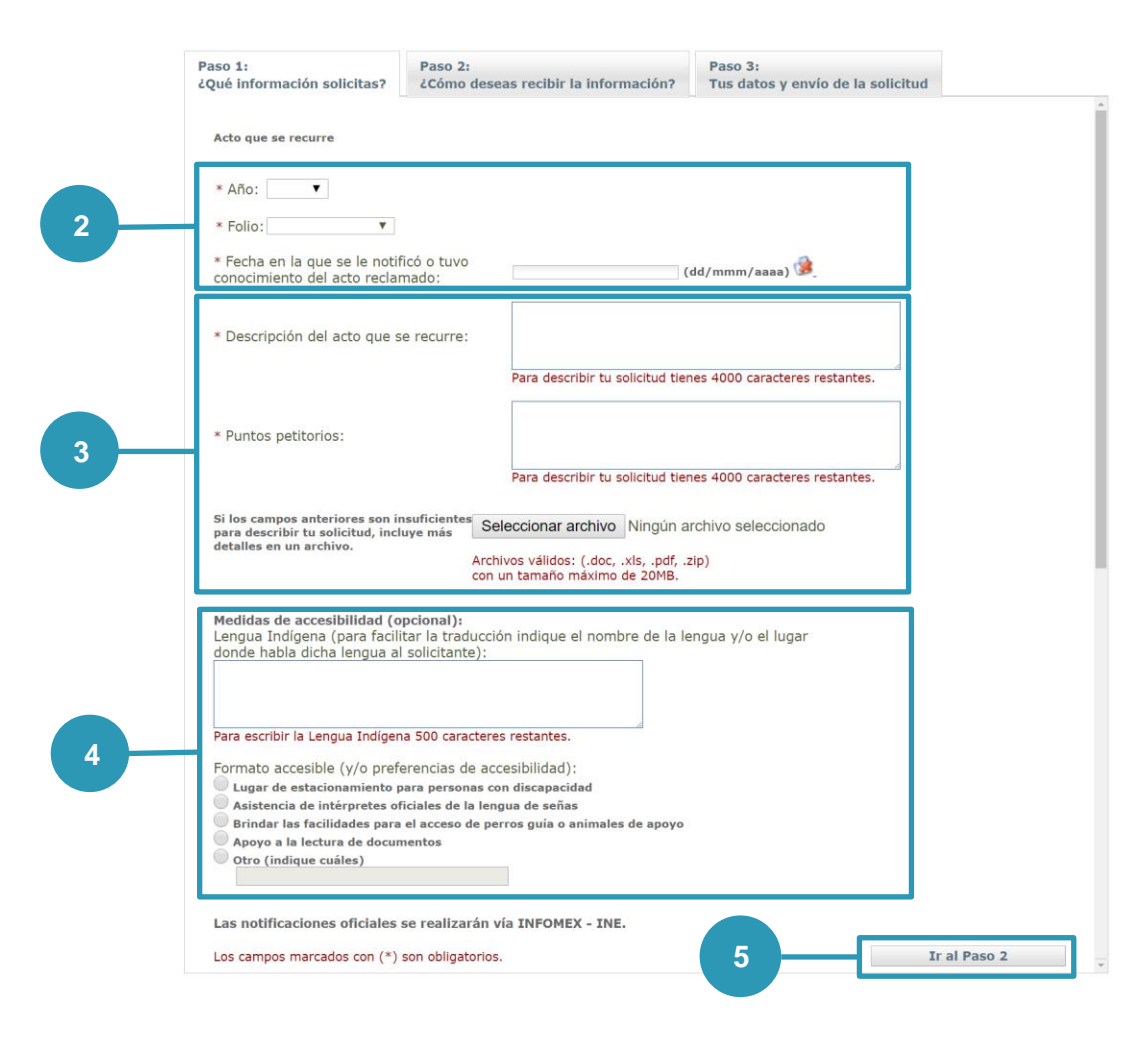

- **2)** Selecciona el **año**, **folio** de registro de la solicitud, ingresa la **fecha** en la que se notificó al solicitante la respuesta a la solicitud.
- **3)** En **Descripción del acto que ocurre** describe en que consiste la solicitud previa y en **Puntos petitorios** la inconformidad con respecto a la respuesta obtenida. Así mismo podrás adjuntar archivos (**.doc, .xls, .pdf, .zip** con un tamaño máximo de **20MB**) de ser necesario.
- **4)** En esta sección podrás especificar si hablas alguna lengua indígena, o indicar si cuentas con alguna discapacidad.
- **5)** Al presionar este botón el Sistema despliega la pantalla para describir el medio por el cual se desea recibir la respuesta de la solicitud.

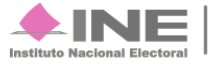

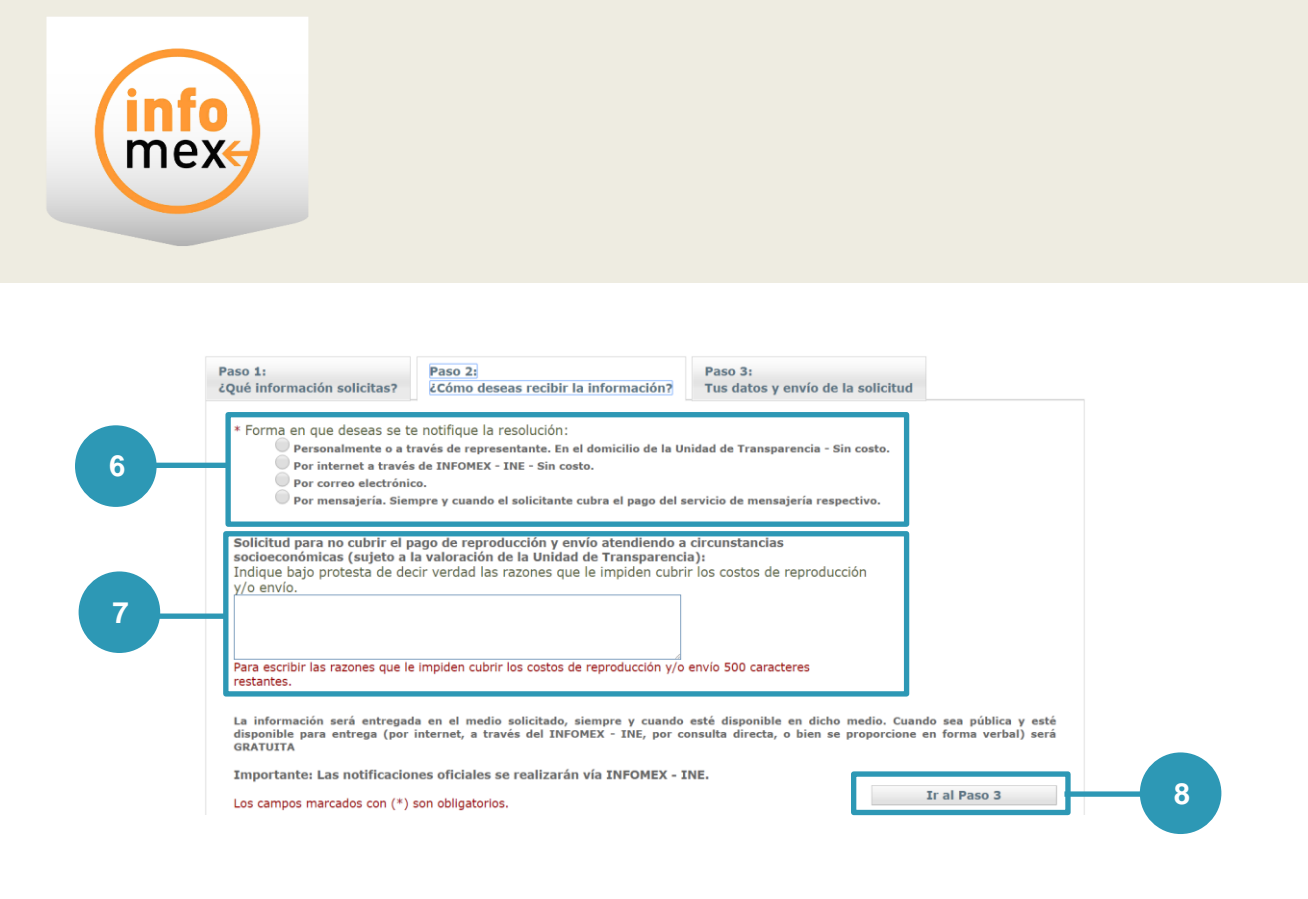

- **6)** Selecciona la forma en que deseas que se te notifique la respuesta a la solicitud.
- **7)** En este apartado, se indican bajo protesta de decir verdad, las razones que le impiden cubrir los costos de reproducción y/o envío.
- **8)** Al presionar este botón el Sistema despliega la pantalla para el envío de la solicitud.

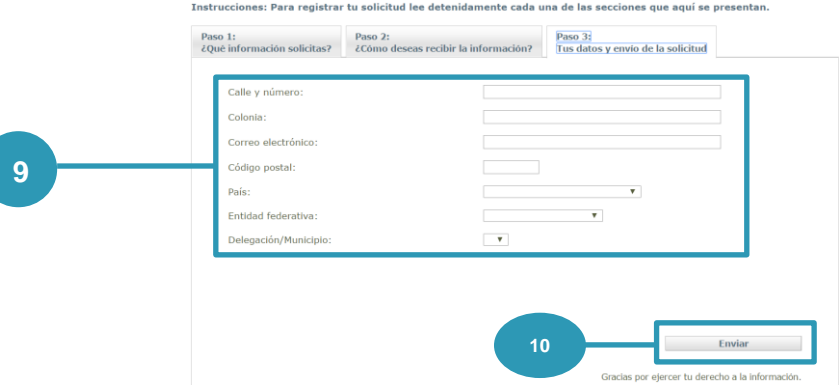

**9)** Ingrese la dirección donde se desea recibir la respuesta a la solicitud, de lo contrario modifique estos datos.

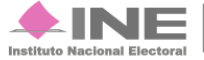

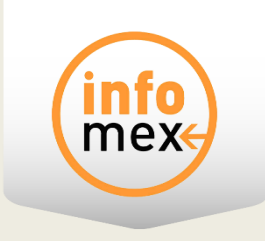

**10)** Al presionar este botón el Sistema despliega la vista previa de la solicitud.

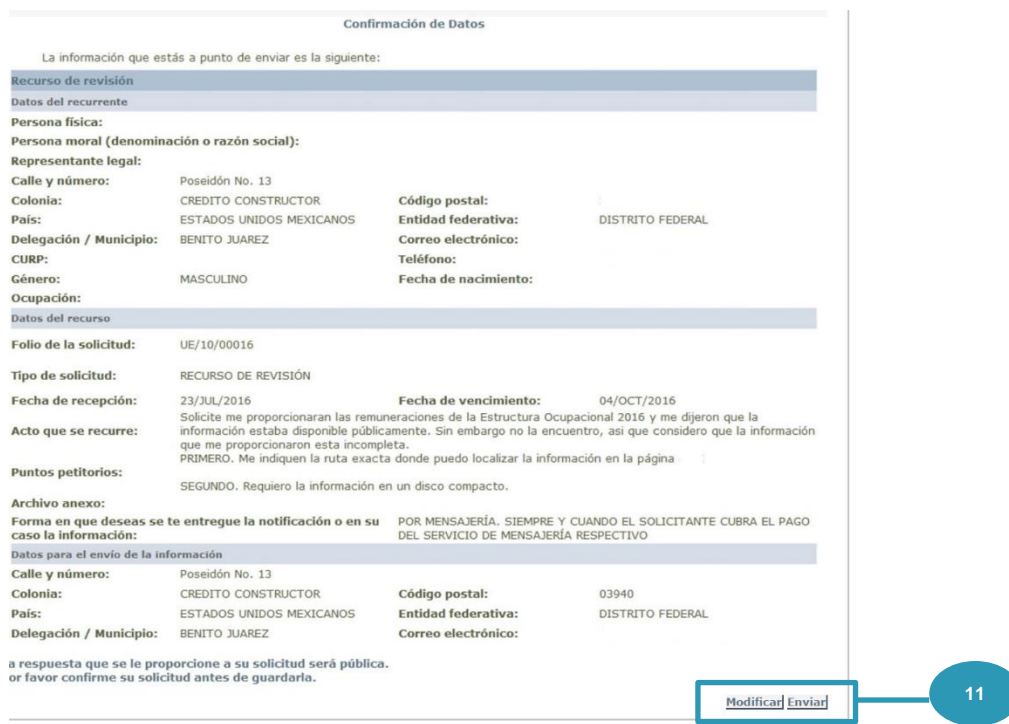

**11)** Revise si la información ingresada en la Solicitud es correcta, de ser el caso de clic en el botón **Enviar**, de lo contrario de clic en el botón **Modificar**.

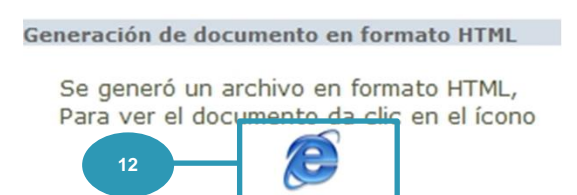

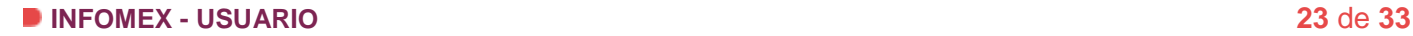

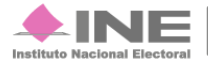

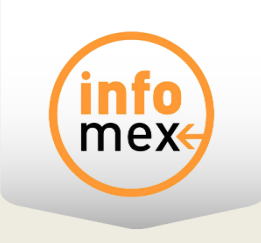

**12)** Da clic en el logo para que abra el archivo que contiene el **Acuse de Recibo**, el cual se muestra a continuación, donde se describe la solicitud y el registro de la misma el en sistema **INFOMEX - INE.**

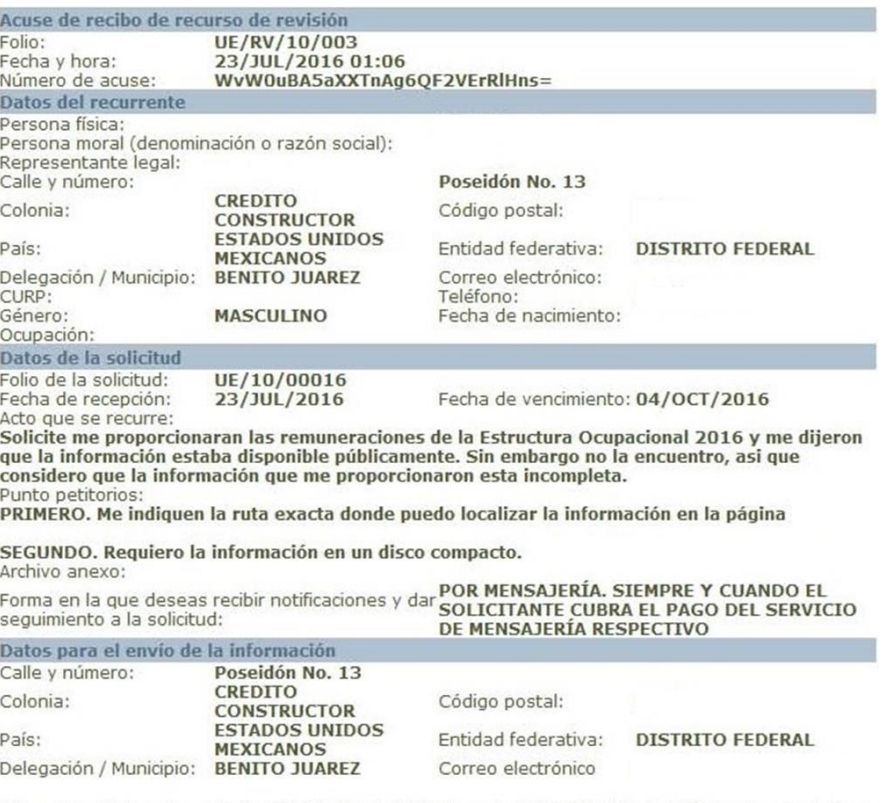

De conformidad con los artículos 39, 40, 41 y 4 del Reglamento del Instituto Federal Electoral en materia de<br>Transparencia y Acceso a la Información Pública, su recurso de revisión ha sido recibido y registrado con el<br>núme

Se recomienda conservar el presente acuse para fines informativos y aclaraciones.

#### **Nota:**

Guarda el archivo para futuras aclaraciones, con respecto a la solicitud.

#### **INFOMEX - USUARIO 24** de **33**

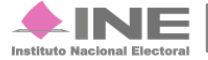

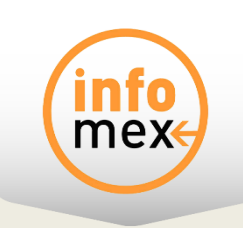

# **Consulta de solicitudes**

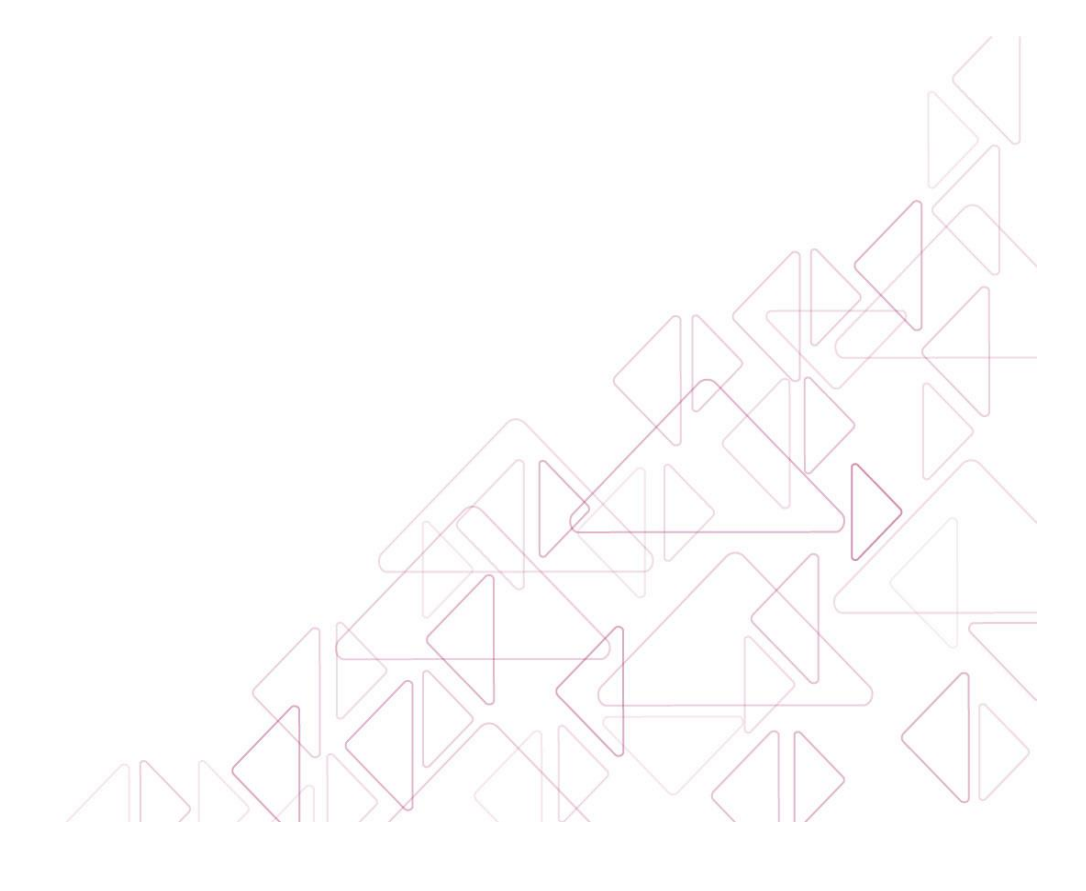

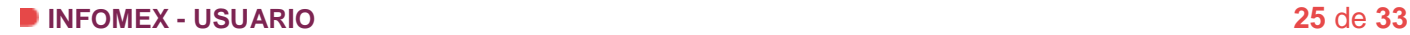

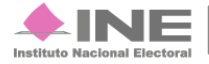

Servicios de Informática

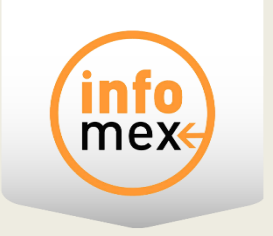

# **Consulta de solicitudes**

### **Objetivo**

Consultar y dar seguimiento a las solicitudes realizadas por el ciudadano al Instituto Nacional Electoral.

### **Consulta de solicitudes**

Para consultar las solicitudes **ARCO**, **CAPP** o de **Información** deberás dirigirte al menú y seleccionar la opción **Mis solicitudes**; en caso de que desees consultar solicitudes de revisión o consideración, selecciona **Mis Recursos de Revisión** o **Mis Recursos de Reconsideración** del menú según sea el caso y sigue los siguientes pasos:

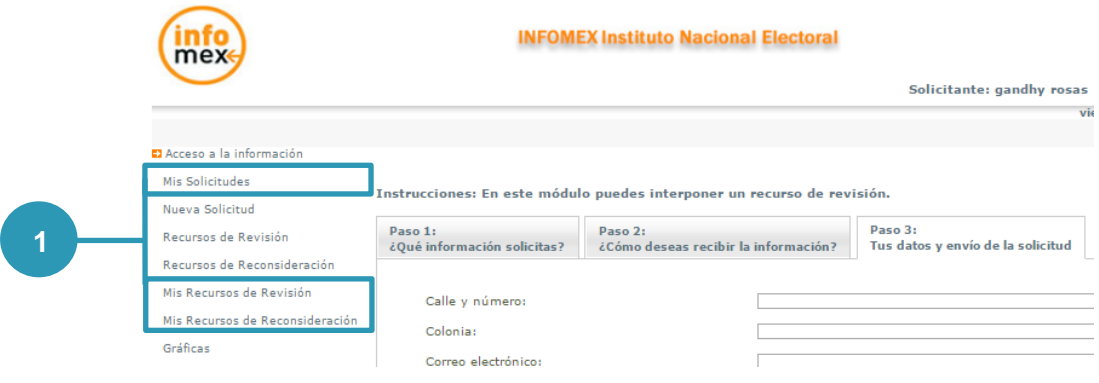

**1)** Selecciona Mis Solicitudes, Mis Recursos de Revisión o Mis Recursos de Reconsideración, según sea el caso.

#### **Nota:**

Solo se podrán consultar solicitudes de acceso a la información que ingresaron hasta el 04 de mayo de 2016.

#### **INFOMEX - USUARIO 26** de **33**

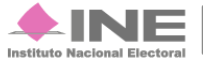

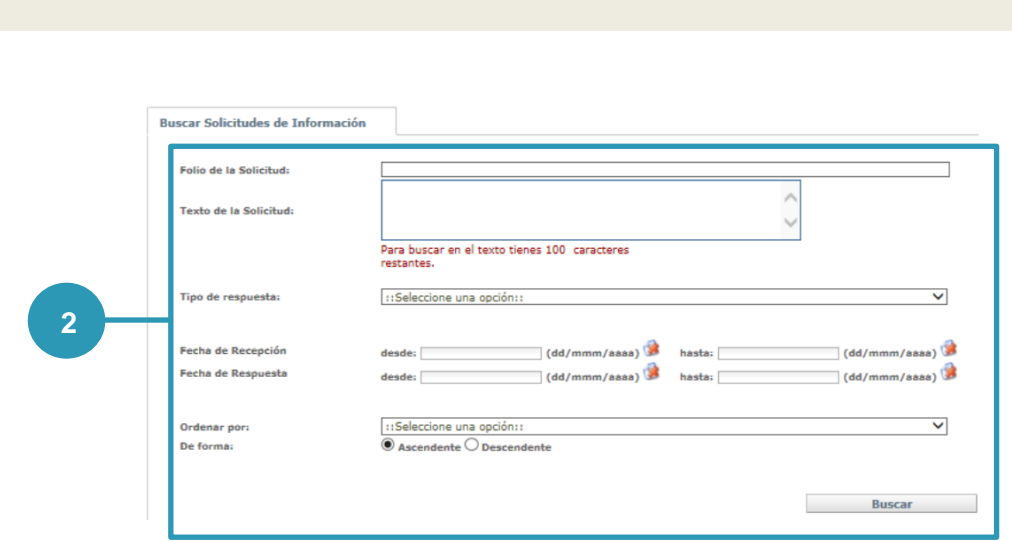

**2)** Seleccione los criterios que considere más adecuados para realizar la búsqueda, no es necesario seleccionar todas, puede(n) elegirse sólo la(s) que se requiera(n); o simplemente presione el botón **Buscar**.

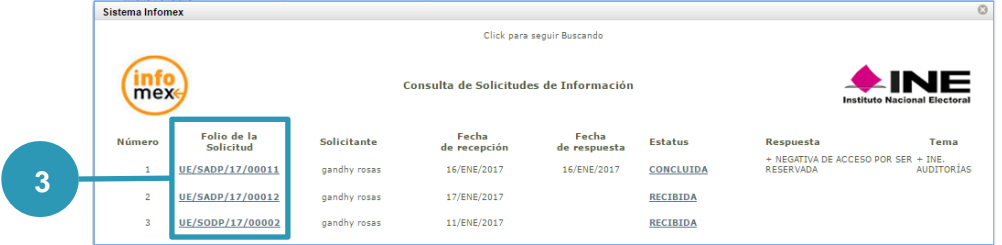

**3)** Seleccione del listado, el que desee consultar y de clic en el vínculo que correspondiente al **Folio de la Solicitud**.

me

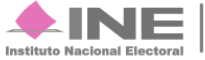

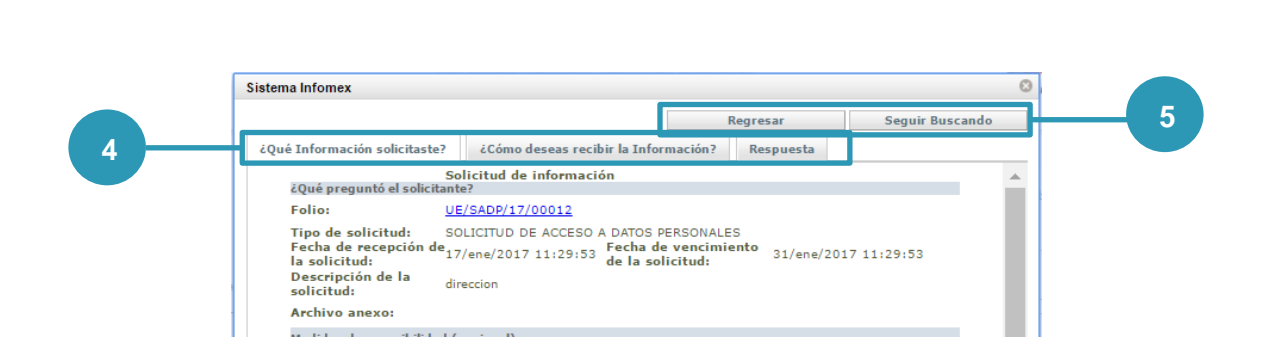

- **4)** En esta pestaña podrás consultar los datos de la solicitud, así como la respuesta dada en caso de ser concluida, dependiendo de la contestación de que se trate, en esta pestaña puede presentarse un vínculo de descarga de archivo en formato compactado (ZIP). En las búsquedas para solicitudes de **Recursos de Revisión** o **Recursos de Reconsideración** no se presenta esta pantalla.
- **5)** Al dar clic en el botón **Seguir Buscando** el Sistema muestra la pantalla **Buscar Solicitudes**, para modificar los criterios y realizar otra consulta. Al dar clic en el botón **Regresar** el Sistema muestra la pantalla **Buscar Solicitudes**, para modificar los criterios y realizar otra consulta.

#### **Nota:**

En caso de que la consulta sea de solicitudes de Recursos de Revisión o Recursos de Reconsideración, se agrega del lado derecho la Resolución que emite el Instituto a un recurso, el vínculo en un archivo en formato ZIP.

#### **INFOMEX - USUARIO 28** de **33**

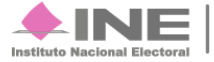

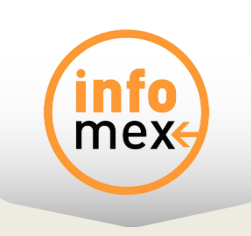

# **Gráficas**

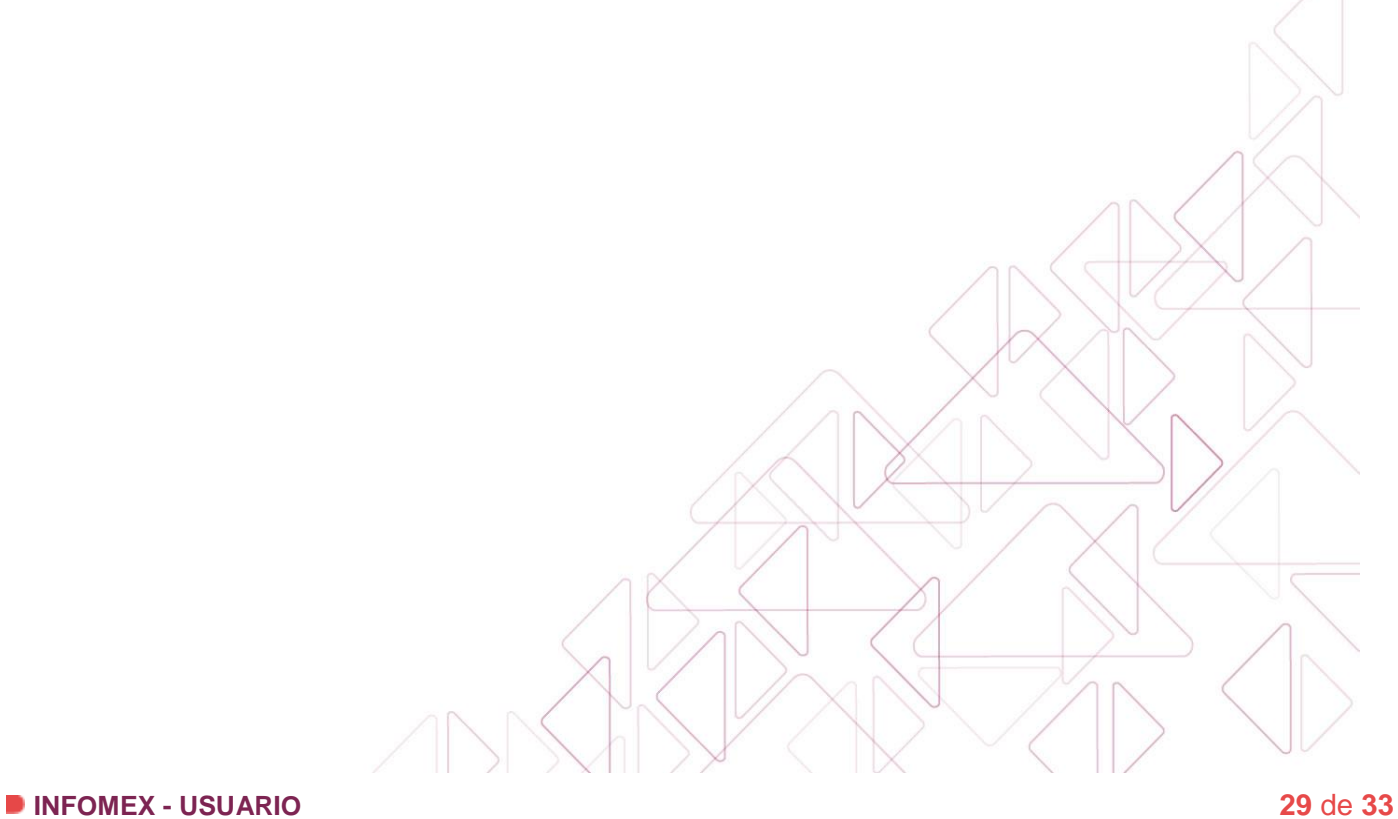

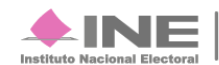

Servicios de<br>Informática

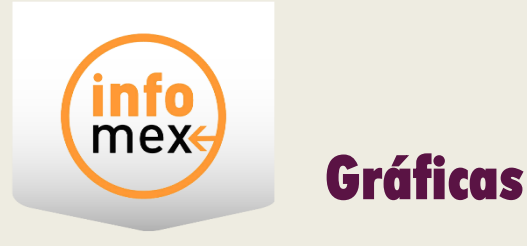

Para consultar las gráficas que se generaron hasta el 4 de mayo de 2016 a partir de las solicitudes de información que se registraron en el Sistema realice lo siguiente:

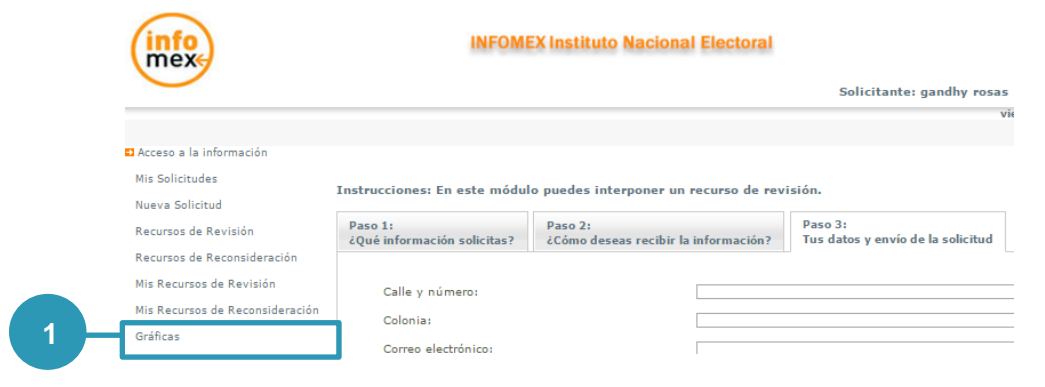

**1)** Selecciona **Gráficas** del menú, en la pantalla principal.

## Reportes y Gráficas estadísticos

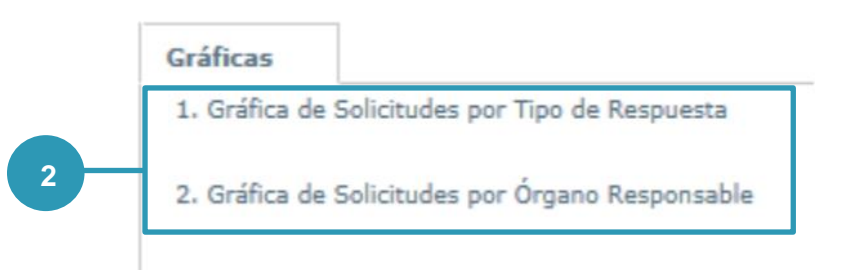

#### **2)** Al dar clic se muestra los criterios para que el sistema genere la gráfica correspondiente.

Reportes y Gráficas estadísticos

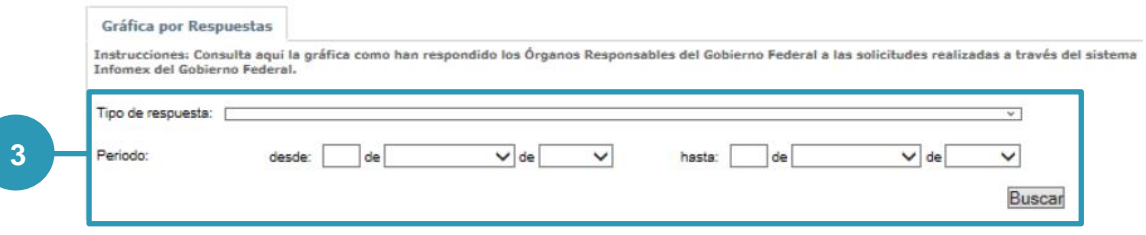

**3)** Seleccione los criterios que considere más adecuados para realizar la búsqueda y de clic en el botón **Buscar**.

#### **INFOMEX - USUARIO 30** de **33**

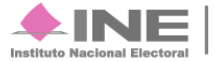

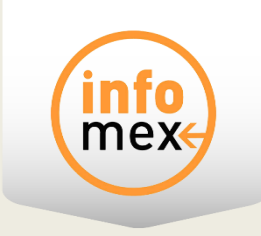

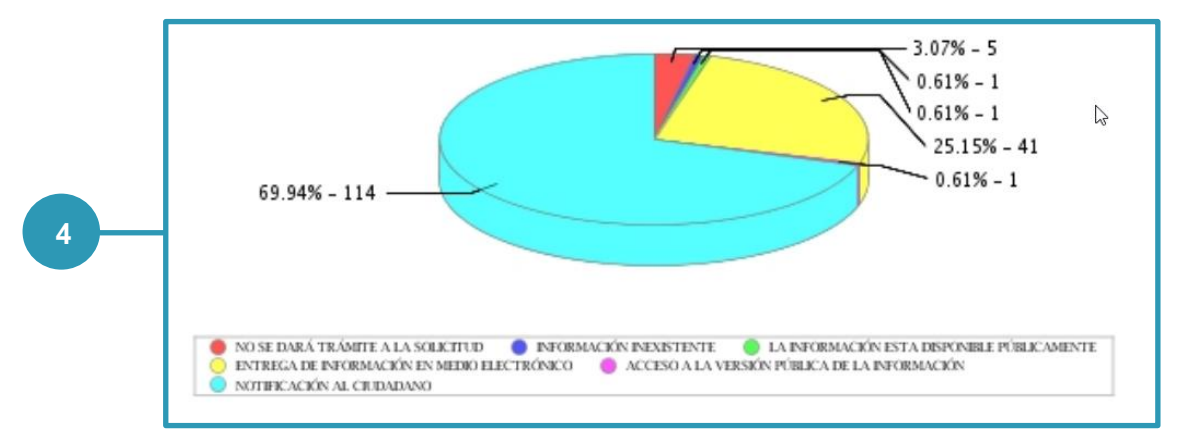

**4)** El sistema mostrará la gráfica correspondiente a los criterios de seleccionados.

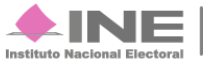

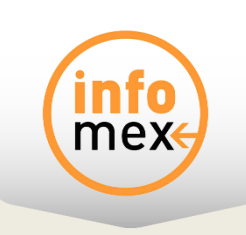

# **Atención a solicitudes**

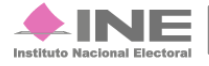

Servicios de Informática

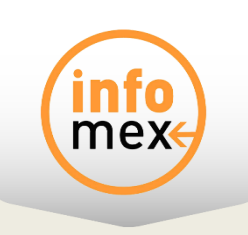

## **Atención a solicitudes**

Las áreas del Instituto que intervienen en el proceso de atención de las solicitudes de datos personales que realizan los ciudadanos son:

**Unidad de Transparencia.** Es la encargada de vincular al ciudadano que realiza la solicitud **ARCO** y solicitud de **CAPP** , con el Área responsable y PPN al dar respuesta por parte del Instituto.

**Áreas Responsables.** Son las unidades administrativas del INE que en cumplimiento a sus atribuciones, funciones y competencias puedan recabar la información necesaria para dar respuesta a los requerimientos de la Unidad de Transparencia para que ésta, a su vez, conteste las solicitudes de datos personales de los ciudadanos.

**Comité de Protección de Datos Personales.** Tiene entre sus funciones resolver los recursos de revisión que interponen los ciudadanos cuando existe inconformidad en las respuestas a su solicitud de datos personales; el recurso de revisión será procedente cuando:

- I. Se niegue el ejercicio de los derechos ARCO;
- II. Se declare la incompetencia por el área responsable;
- III. Se considere que la entrega de los datos personales está incompleta;
- IV. Se entreguen datos personales que no correspondan con lo solicitado;
- V. Se entreguen o pongan a disposición datos personales en una modalidad o formato distinto al solicitado, o en un formato incomprensible;
- VI. No se dé trámite a una solicitud para el ejercicio de los derechos ARCO;
- VII. Se estime que el Instituto o el Partido político nacional no cumplieron adecuadamente con la obligación de otorgar el ejercicio de los derechos ARCO, o
- VIII. No se dé respuesta a una solicitud para el ejercicio de los derechos ARCO dentro de los plazos establecidos en este Acuerdo.

#### **Nota:**

El Comité de Información y Órgano Garante, concluyeron sus funciones a partir del 5 de mayo de 2016.

#### **INFOMEX - USUARIO 33** de **33**

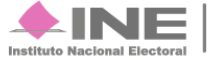